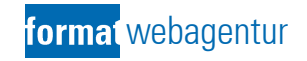

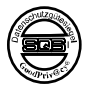

# <span id="page-0-0"></span>**Anleitung Registrierung "Öffentlicher Benutzer" und Bearbeitung Vereins-, Unternehmensverzeichnis und Veranstaltungskalender**

\_\_\_\_\_\_\_\_\_\_\_\_\_\_\_\_\_\_\_\_\_\_\_\_\_\_\_\_\_\_\_\_\_\_\_\_\_\_\_\_\_\_\_\_\_\_\_\_\_\_\_\_\_\_\_\_\_\_\_\_\_\_\_\_\_\_\_\_\_\_\_\_\_\_\_\_\_\_\_\_\_\_\_\_\_\_

**Erstellt durch:**

format webagentur

Stückirain 10 CH-3266 Wiler bei Seedorf Telefon 032 391 90 40

Telefax 032 391 90 95 E-Mail [servicedesk@talus.ch](mailto:servicedesk@talus.ch)

**Autoren:**

Christoph Weber

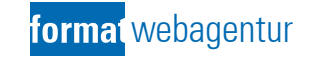

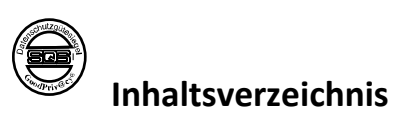

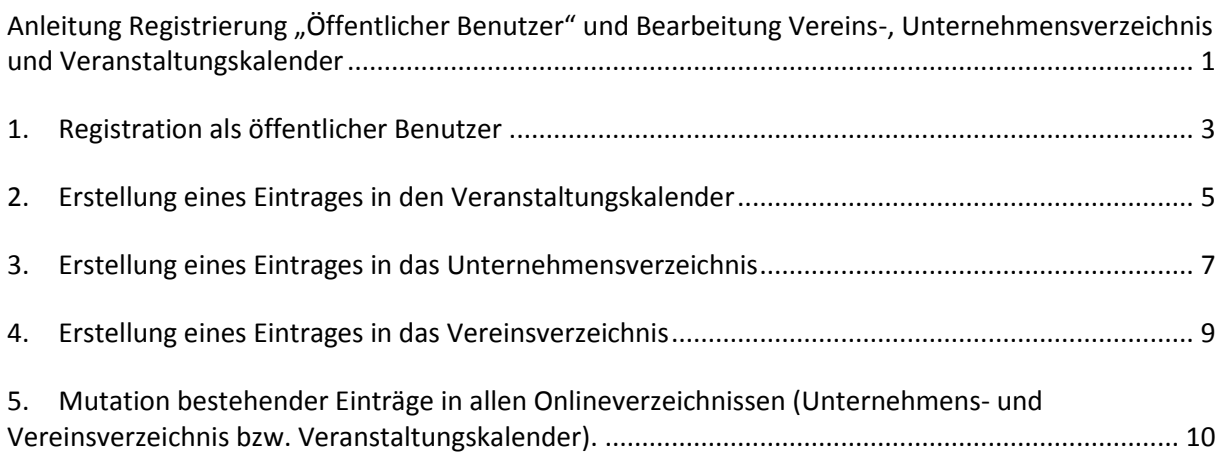

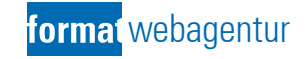

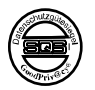

### <span id="page-2-0"></span>**1. Registration als öffentlicher Benutzer**

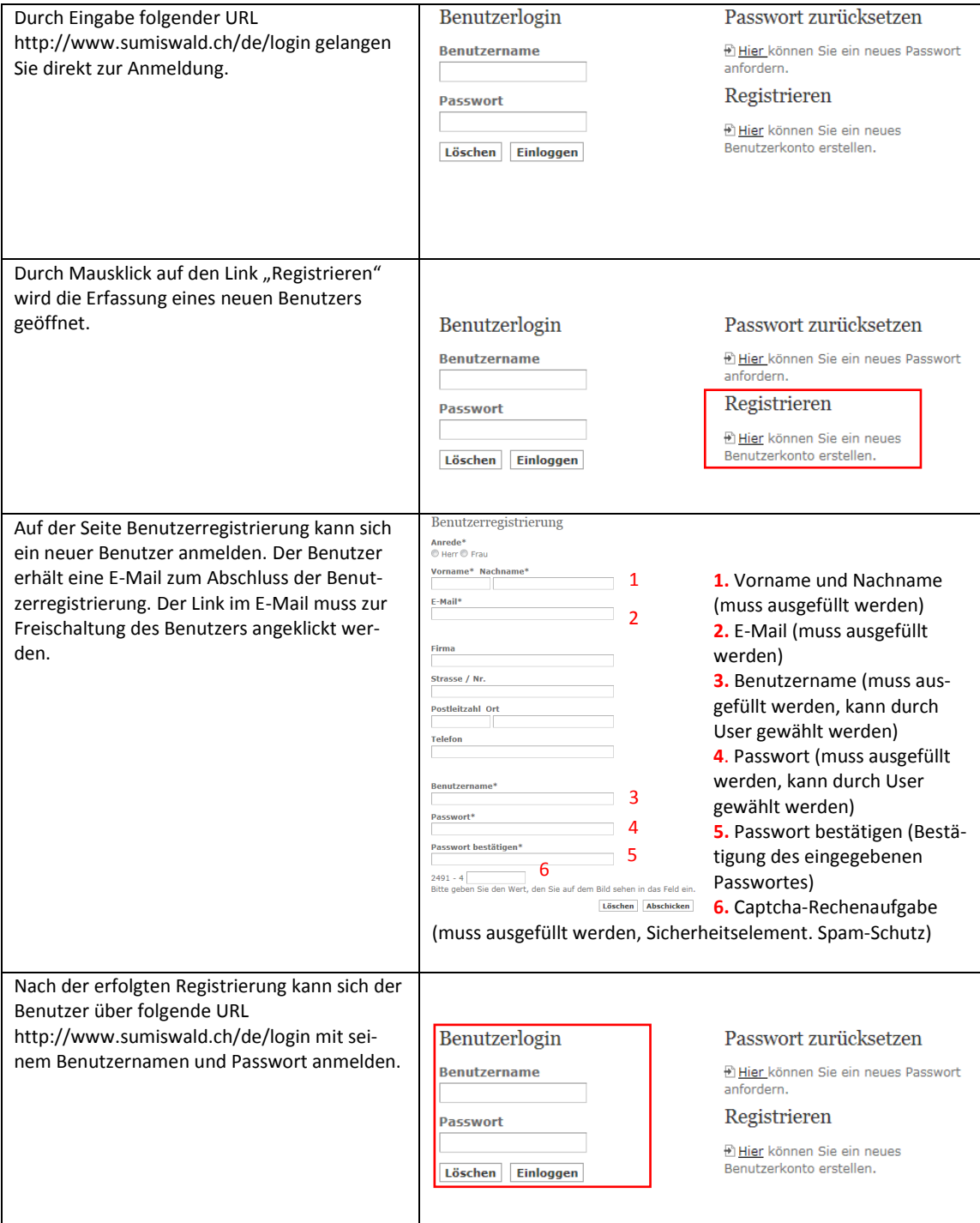

![](_page_3_Picture_0.jpeg)

![](_page_3_Figure_1.jpeg)

![](_page_3_Picture_64.jpeg)

![](_page_4_Picture_0.jpeg)

![](_page_4_Picture_1.jpeg)

## <span id="page-4-0"></span>**2. Erstellung eines Eintrages in den Veranstaltungskalender**

![](_page_4_Picture_161.jpeg)

![](_page_5_Picture_0.jpeg)

![](_page_5_Picture_1.jpeg)

![](_page_5_Picture_54.jpeg)

![](_page_6_Picture_0.jpeg)

![](_page_6_Picture_1.jpeg)

### <span id="page-6-0"></span>**3. Erstellung eines Eintrages in das Unternehmensverzeichnis**

![](_page_6_Picture_156.jpeg)

![](_page_7_Picture_0.jpeg)

![](_page_7_Picture_1.jpeg)

![](_page_7_Picture_63.jpeg)

![](_page_8_Picture_0.jpeg)

![](_page_8_Picture_1.jpeg)

### <span id="page-8-0"></span>**4. Erstellung eines Eintrages in das Vereinsverzeichnis**

![](_page_8_Picture_144.jpeg)

![](_page_9_Picture_0.jpeg)

![](_page_9_Figure_1.jpeg)

![](_page_9_Picture_184.jpeg)

#### <span id="page-9-0"></span>**5. Mutation bestehender Einträge in allen Onlineverzeichnissen (Unternehmens- und Vereinsverzeichnis bzw. Veranstaltungskalender).**

- o Sobald sich der öffentliche Benutzer erfolgreich angemeldet hat, können in sämtlichen Onlineverzeichnissen die eigenen Einträge bearbeiten werden.
- o Der Button "Bearbeiten" wird im entsprechenden Onlineverzeichnis hinter den eigenen Einträgen angezeigt.
- o Durch Mausklick auf den Button "Bearbeiten" wird die Bearbeitungsseite geöffnet. Die Bearbeitungsseite ist in jedem Verzeichnis identisch mit der Erfassungsseite.
- o Durch Mausklick auf den Button "speichern" werden die Änderungen gespeichert.
- o Wie bei einem Neueintrag müssen auch Mutationen durch die Gemeindeverwaltung geprüft und freigegeben werden.